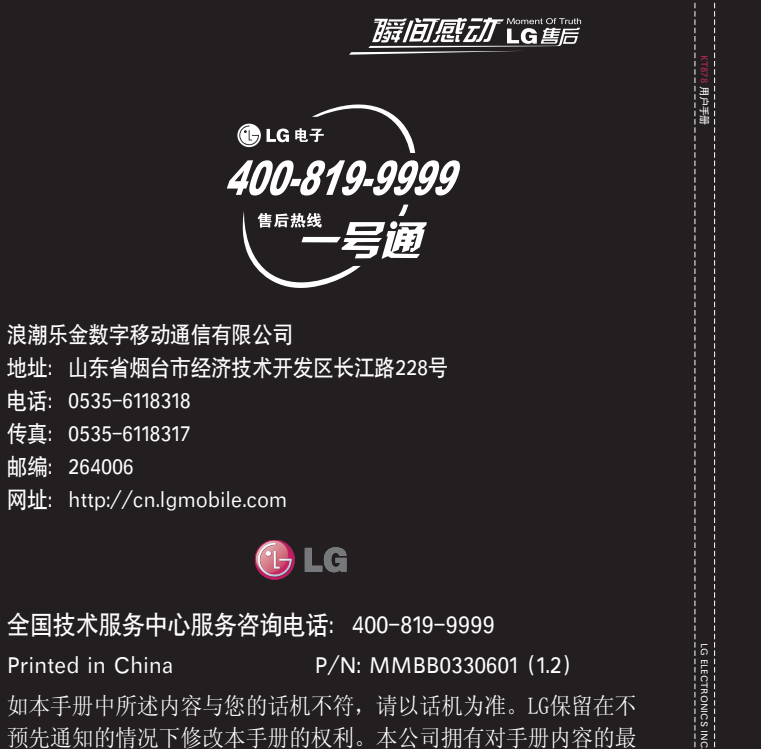

### 全国技术服务中心服务咨询电话: 400-819-9999

Printed in China P/N: MMBB0330601 (1.2)

如本手册中所述内容与您的话机不符,请以话机为准。LG保留在不预先通知的情况下修改本手册的权利。本公司拥有对手册内容的最 终解释权。

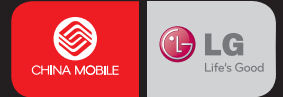

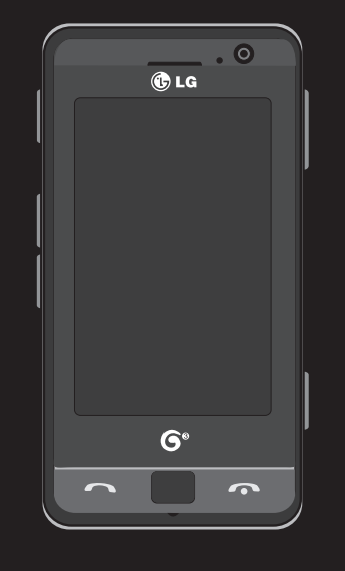

### $\mathbf K$ T 8 7 8  用户手册 简体中文

# **KT878 用户手册 Ⅰ** - 简体中文

本文档是 LG KT878 的用户手册。LG Electronics 保留对此文档 的所有权利。未经LG Electronics同意,不得复制,修改和散发 本文档。

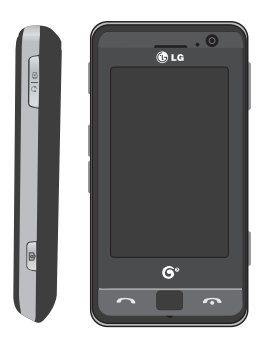

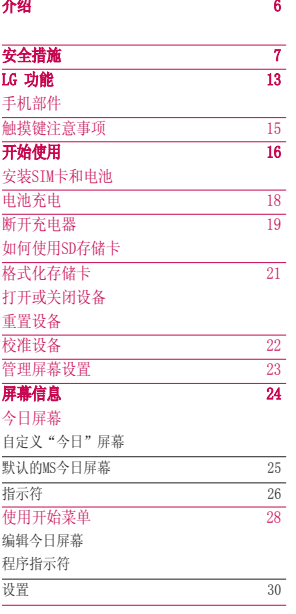

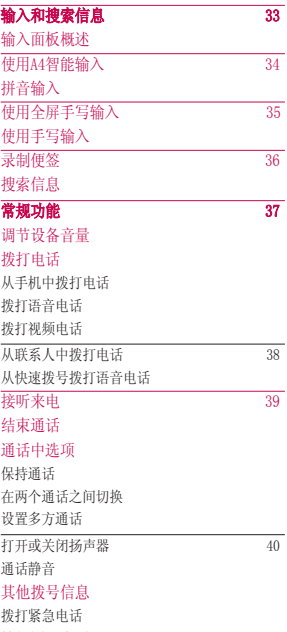

拨打国际电话

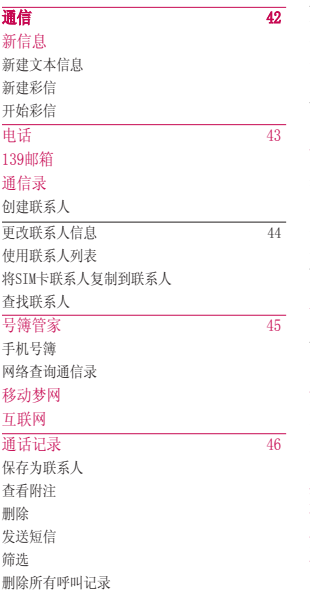

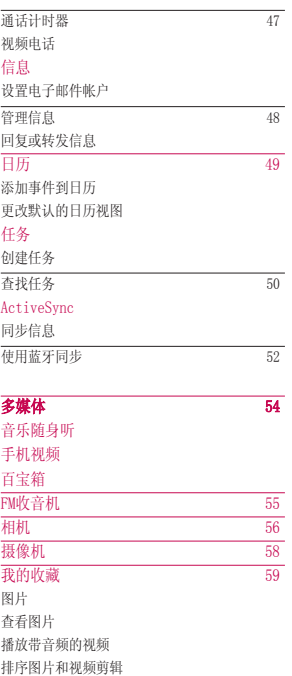

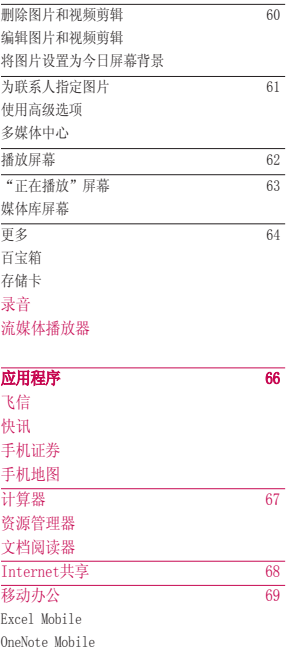

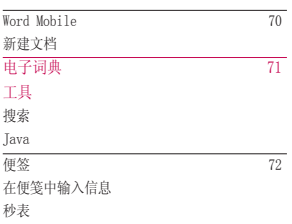

SIM卡应用

声音 服务 反馈 黑名单

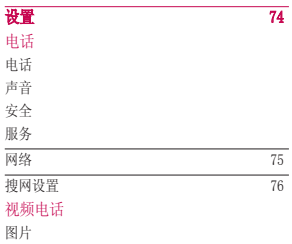

内容

PowerPoint Mobile

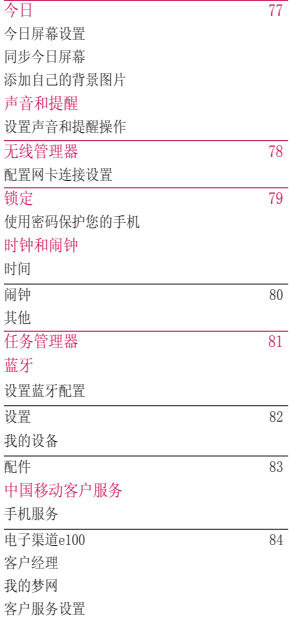

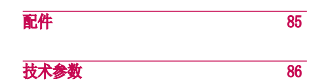

## 介绍

欢迎您购买此款功能先进的LG KT878手机,该产品由最新的数码移动通讯技术制 成,具有极高的先进性和高端性。

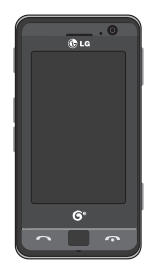

该用户手册包含本手机使用及操作的所有重要信息。为方便操作,请在使用前仔细阅<br>读所有信息,防止损伤手机或导致误用。未经该手册允许的任何擅自更改将使您无权 享受质量担保。

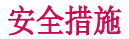

### 开始之前

#### 安全说明

**警告!**为避免电击,请勿将手机暴露干潮湿环境中,如浴室,泳池等。 切勿让手机靠近热源

不要将手机置于温度低于 -10℃ 或高于 +55℃(充电时 +45℃)的环境, 比如在极度 恶劣的天气下或在高温天气的车内。暴露于极度寒冷或高温的环境中将导致故障, 破损或事故发生。

在任何有特殊规定的场所请关机。例如,在医院内请关机,因为手机会对心脏起搏 器和助听器等电子医疗设备造成干扰。

#### 安全信息

阅读以下指南,违反其中任何条例将产生危险或违法。 更多详细信息参看该用户 手册。

- ▶ 请勿使用未经授权的电池,防止对手机或电池造成损坏,引发电池爆炸。
- ▶ 请勿将手机置入微波炉,防止电池爆炸。
- ▶ 请勿将手机摆放在火, 危险物及可燃物旁边。
- ▶ 请勿将尖锐物体接触电池,防止火灾发生。
- ▶ 请将手机放到儿童接触不到的安全地方。
- ▶ 注意不要让孩子吞食手机部件: 如橡胶塞, 耳机, 手机连接部。以防儿童窒 息。
- ▶ 请勿在雷电时拔出电源线或充电器,防止电击或火灾发生。
- ▶ 驾车时, 请勿将手机或免提装置放在靠近安全气囊的地方, 如果无线装置安装 不当, 则在安全气囊弹出时, 您可能会受到严重创伤。
- ▶ 请勿在驾车时使用手持电话。
- ▶ 请勿在禁止使用的地方使用手机(如机场)。
- ▶ 请勿将手机充电器暴露于直射阳光下, 或置于诸如浴室之类的高湿环境中。

安全措施 文全措施 ■ 】

安全措施

- ▶ 请勿使用刺激性的化学药品(如酒精、苯、稀释剂等)或清洁剂来清洗手机, 以防发生火灾。
- ▶ 请勿抛掷, 震动或震荡手机, 防止对手机内部电路板造成危害。
- ▶ 请勿在高爆炸性地区使用手机,防止产生火星。
- ▶ 请勿弯曲, 扭转, 拉伸或加热电源线, 防止对其造成损坏。如果插头松动不要 使用,防止火灾或电击。
- ▶ 手机在充电时, 不要用湿手拿起手机。这可能导致电击或使手机严重受损。
- ▶ 请勿拆卸手机。
- ▶ 请勿在充电时接打电话,防止短路或电击及火灾发生。
- ▶ 只能使用LG授权的电池,天线和充电器, 如果使用其他经销商提供的产品, 出现 质量问题,不享受质量担保。
- ▶ 只有授权人员才能对手机及其配件进行维修, 安装不当或非法维修可能发生意 外,并因此使保修失效。
- ▶ 通话中请勿手持天线或使其接触身体。
- v 谨慎使用诸如耳机之类的配件。
- ▶ 手机标签包含有用于客户支持的重要信息,不要将其撕毁。

#### 存储卡信息及保养

- v 请在关机时插入或取出存储卡。如果您在写入程序时取出存储卡,可能会损坏 它。存储卡在使用前请格式化。
- ▶ 如果无法修复损坏的部分, 请格式化存储卡。
- v 存储卡可能无法用于记录版权保护数据。
- ▶ 请用盒子携带和保存存储卡。
- ▶ 请不要弄湿存储卡。
- v 请不要将存储卡置于极热的环境中。

▶ 请不要拆卸或修改存储卡。

#### 电池保养

- ▶ 请勿拆解电池
- ▶ 切勿短路
- ▶ 请勿将电池置于高温或寒冷的环境中, 这将影响电池的性能。
- ▶ 请勿烧弃

#### 电池处理

- ▶ 请妥善处理您的电池, 或将它投进无线载波以循环使用。
- ▶ 请勿将电池投入火, 危险及易燃材料中。

#### 充电器保养

- ▶ 使用错误的电池充电器将损坏您的电池并使保修无效。
- ▶ 请在室内使用电池充电器。

### 防止损伤您的听力

- ▶ 长时间高分贝的音量会损伤您的听力。所以我们建议您不要贴近耳边开关电话 听筒。注意将音乐及通话音量调节适当。
- ▶ 如果音乐外放, 请确保将音量调节话当, 以保证您能听见周围声音, 这一点在 过马路的时候尤为重要。

安全措施

### 关于SAR(吸收比率)的消费信息

本型号手机符合政府关于无线电波暴露的要求。

- ▶ 辐射波照射指导原则采用了一种称为吸收比率(或 SAR)的测量单位。进行 SAR 测试时, 手机将使用一种标准化的方法, 在所有可用的频段上以其最高测定能量 级发射频率。
- ▶ 虽然LG各种型号手机的 SAR 级可能不尽相同, 但它们均是遵循辐射波曝露的相 关规定设计制造而成。
- ▶ 国际非电离辐射保护委员会(ICNIRP)所规定的 SAR 界限是在十(10)克人体组织 上平均为2W/kg。
- ▶ 本产品电磁辐射比吸收率 (SAR) 最大值为0.252W/kg (10g体积平均测量结 果). 符合国家标准GB21288-2007的要求。
- ▶ 各国/地区政府所采用的SAR数据信息是由电气和电子工程师协会(IEEE)评估制 定,其标准是在一(1)克人体组织上平均为1.6W/Kg(例如美国、加拿大、澳大 利亚和台湾)。 此手机的平均测量结果为0.370W/kg(1克)。

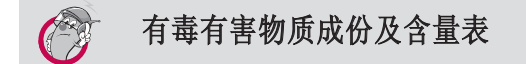

### 1. 手机主体及构成部品中含有的有毒有害物质和元素的名称及含量 :

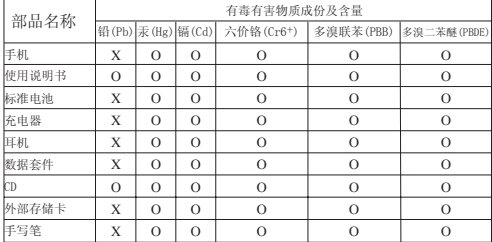

注意 :

- 1. "O"表示该有害物质在该部件所有均质材料中的含量均在 SJ/T11363-2006 标准规定的限量要 求以下。
- 2. "X"表示该有害物质至少在该部件的某一均质材料中的含量超出 SJ/T11363-2006 标准规定的限 量要求。
- 3. 上述"X"标示的部品符合 EU ROHS 法规 .- 欧洲联盟议会制定了电子 / 电器产品中限制使用 有害物质的 2002/95/EC 法令。

安全措施

### 2. 构成部品别环境安全使用期限

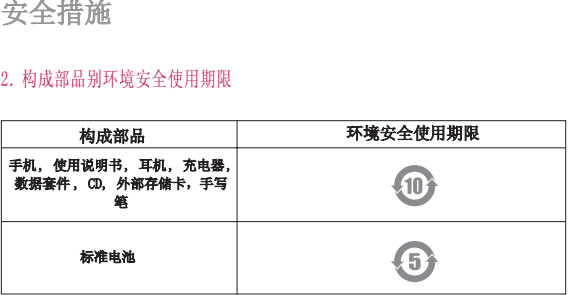

\* 上方标志中的使用期限以正常使用条件 (温 / 湿度) 为基准。

LG功能

### 手机部件

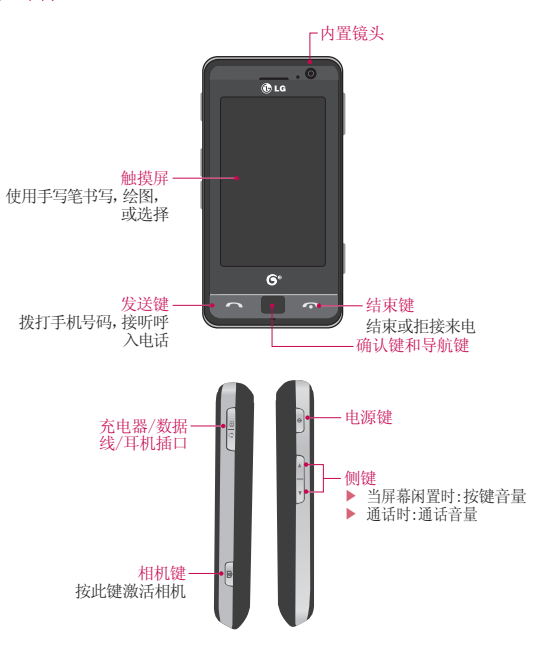

LG功能 13<br>13

## LG功能

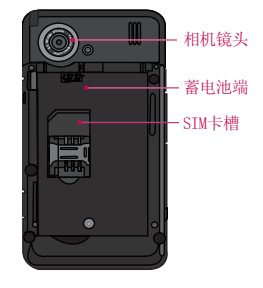

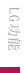

- ▶ 该产品屏幕上的按键均为触摸键。
- ▶ 请在使用本产品前仔细阅读"触摸键注意事项"。

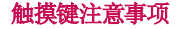

1. 双手必须保证清洁干爽。

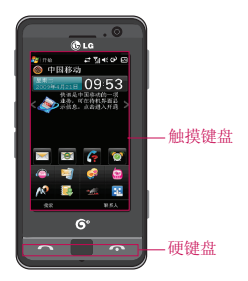

- 2. 请勿用力按压触摸键,请勿使产品承受重压,防止损坏触摸键敏感器。
- 3. 用指尖准确点击您需要的触摸键,不要误点其他功能的键。
- 4. 当主屏幕和触摸键指示灯同时关闭时,点触一个触摸键不能打开待机屏灯,而 需要按 。(触摸键在触摸键指示灯关闭状态时不运行)。
- 5. 当手机盒或塑料外套覆盖触摸键时,触摸键不能正常工作。
- 6. 请将金属及其他导电物质远离触摸键表面,防止出现错误。
- 7. 该手机允许使用触摸笔选择菜单,您也可用手指选择菜单,但用指尖精确度不 高。
- 8. 触摸键在高温及潮湿环境中可能不能正常运行。

16功能 15<br>15<br>15

## 开始使用

### 安装SIM卡和电池

1. 安装SIM卡

SIM卡中包含您的手机号码,服务内容和联系人,必须安装到您的手机中去。如果 您的SIM卡被取出,那么您的手机将无法使用(在某些国家可以拨打紧急电话)。 在安装和取出SIM卡之前,务必断开手机上的充电器和其他配件。将SIM卡插入 SIM卡槽,请确定SIM卡正确插入,且SIM卡上的金色接触区域朝下。要取出SIM卡, 轻轻下按并朝相反方向拉出。

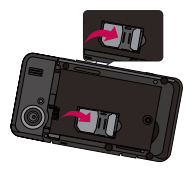

插入SIM卡 取出SIM卡

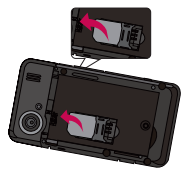

注意 ▶ SIM卡的金属接触区很容易被划坏,请特别注意。

2. 安装电池

首先卸下电池外壳,朝手机底部滑动电池外壳,将电池后盖拿出。将电池装入到电 池格中,使其金属接点接触到手机中部,将电池的顶部坐入定位,如图所示合上电 池盖。

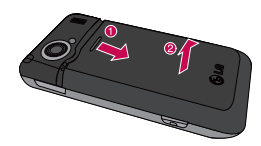

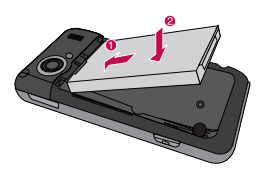

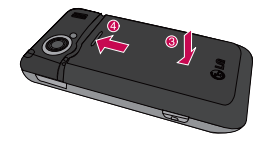

### 开始使用

### 电池充电

连接充电器到手机前,应先查看是否装有电池。

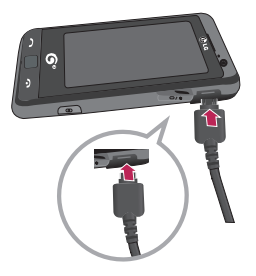

#### <充电模式>

1. 当手机关机时进行充电,手机LED画面上的指示灯为红色,显示充电画面。

2. 当手机电量充满时,LED的指示灯为绿色,画面停止。

#### 小心!

- 当电池完全耗尽电量再充电时,需过一分钟画面才反应,这属于正常情况。
- 不要按压接线口,防止损坏手机和充电器。
- 充电时请勿取出电池或SIM卡。
- 如替换不合格电池,可能引起爆炸。根据制造商说明将废旧电池进行处理。

#### 警告:

- 雷击时不要拔充电器,防止电击或火灾。
- 切勿让尖锐物体如动物牙齿, 钉子等接触电池, 防止引起火灾。

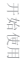

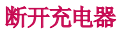

如下图所示断开充电器,请按住接口断开,切勿拉线断开。

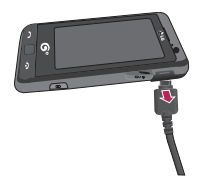

### 如何使用SD存储卡

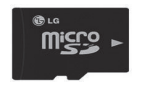

<SD存储卡>

开始使用 19下 | 19

### 开始使用

#### <如何插入SD存储卡> 如何插入SD存储卡>

- 1. 掀开保护存储卡插槽的塑料盖。
- 2. 将存储卡插入插槽,金属触点面朝上,如果滑入存储卡时觉得有些困难,不要 硬性插入,请检测存储卡插入方式是否正确,或者插入槽是否有异物。
- 3. 插入后,向前推入存储卡,直到听到咔的一声,这意味着外部存储卡已被正确 锁定。
- 4. 关闭插槽塑料保护。
- 5. 读写存储卡时,请勿取出存储卡。

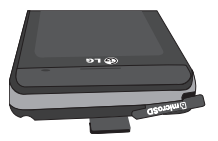

#### 注意:

- v 当电池电量过低时,请勿使用外部存储卡。
- ▶ 当写入存储卡时, 要等写入结束再取出存储卡。
- ▶ 存储卡可轻易进入系统。
- ▶ 不要弯曲存储卡或强硬插入槽内。

▶ 不能插入SD卡之外的其他存储卡。 最大支持4GB的SD卡。

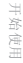

格式化存储卡

使用存储卡之前要先格式化。

注意 ▶ 一般的SD存储卡都已经格式化。

### 打开或关闭设备

要打开设备,请按 | 第一次打开设备时, 会要求您完成一个校准流程。有关详细 信息,请参阅下一页的"校准设备",要关闭设备,请再次按 。

#### 备注

▶ 按电源键暂时关闭设备并将设备切换到睡眠模式。当设备处于睡眠模式时, 您仍可 以接收信息和来电。

### 重置设备

有时,您可能需要重置设备,设备的普通(或软)重置将清除所有激活的程序内存 并关闭所有激活的程序。当设备运行速度比常规速度要慢,或程序执行不正确时, 此操作非常有用。在安装某些程序后,需要执行软重置。如果在运行程序时执行软 重置,将丢失未保存的工作。

您也可执行硬重置,(也叫恢复出厂设置),当正常重置不能解决系统问题时,需 要进行硬重置。硬重置后,设备恢复到用户购买时开机的状态。您安装的任何程序 和进行的个性化设置都将丢失。

#### 执行软重置

• 按住手机左侧的电源键,提示"设备将关闭,您将丢失未保存的数据"。点触确 定进行软重置。

软重置将清除所有激活的程序内存并关闭所有激活的程序。当设备运行速度比常规 速度要慢,或程序执行不正确时,此操作非常有用。在安装某些程序后,需要执行 软重置。如果在运行程序时执行软重置,将丢失未保存的工作。

开始使用 31<br>21<br>21

### 开始使用

### 执行硬重置

- 1. 打开设备。
- 2. 点触开始 > 设置 > 系统选项卡 > 恢复出厂设置。
- 3. 输入密码1234。
- 4. 按清除。 如果硬重置成功,调整屏幕将出现。

### 校准设备

校准设备屏幕是指:当十字在屏幕中移动时,使用手写笔点触十字的中心位置,此 过程确保您使用手写笔点触屏幕时,被点触的项被激活。

如果设备不能正确响应屏幕点触操作,请执行以下步骤重新校准:

- 1. 点触开始 > 设置 > 系统选项卡 > 屏幕。
- 2. 在**常规**选项卡,点触调整屏幕,然后按照屏上说明 执行操作。

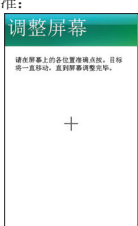

开始使用

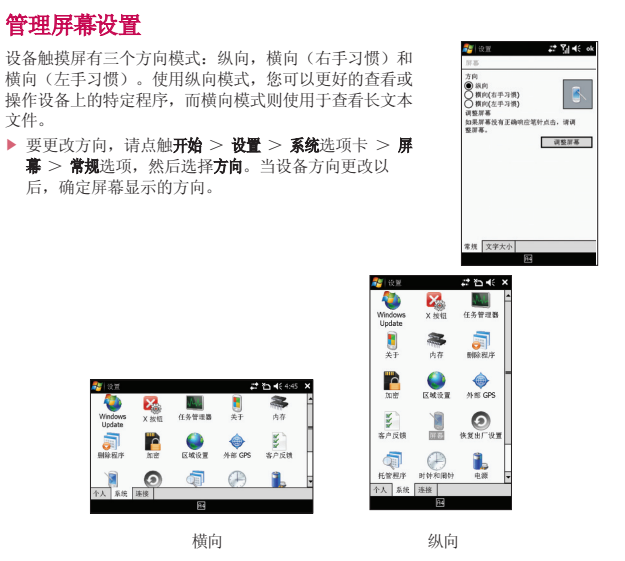

▶ 要增加可读性或在屏幕上查看更多内容,请在文字大小选项卡(点触开始 > 设 置 > 系统选项卡 > 屏幕),通过移动滑块调整文本大小。

开始使用

## 屏幕信息

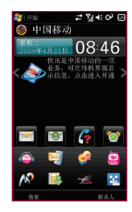

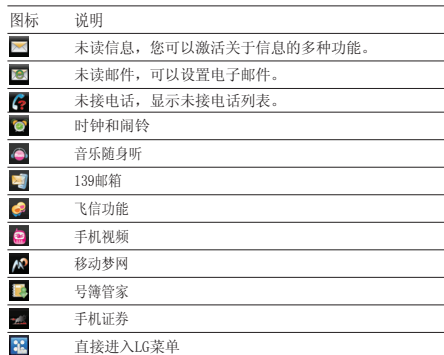

### 今日屏幕

备注

### 自定义今日屏幕

今日屏幕显示重要信息,如近期约会及状态指示符,您可以点触屏幕上的某个部分 以打开关联的程序。

▶ 要访问今日屏幕, 点触 BI (LG菜单) > 设置 > 今日 > 项目选项卡。 您可以选择要在今日屏幕上显示的项目。要更改位置,点触"上移"或"下移",如果 要自定义更多任务和日历,点触"选项"。 点触今日超时,从下拉列表中选择小时数,如果您在制定时间长度后未启动使用手机,<br>屏幕切换到"今日"屏幕。

屏幕信息

■ LG Today不能与其他插件同时选择, 如同时选择, 其他插件将会自动关闭。

▶ 要同步今日屏幕显示,包括背景图片,点触 El(LG菜单)> **设置 > 今日 > 外观**<br> 选项卡。

您可选择所需的背景主题,如果使用自己的背景图片,请点触使用此图片作为背 景,然后点触"浏览"找到所需的文件。

### 默认的MS今日屏幕

在今日屏幕上,您可以看到当天的重要信息和最近信息。

- 1.开始:显示您可以直接使用的开始菜单。
- 2.服务提供商名字:显示您的服务提供商名字。
- 3. 日期和时间:显示当天日期和当前时间。
- 4. 快讯功能:显示快讯功能的介绍。
- 5. 指示符:连接性、音量、电池指示符等。
- 6. 搜索:搜索要查找的内容。
- 7. 联系人:连接到联系人列表。

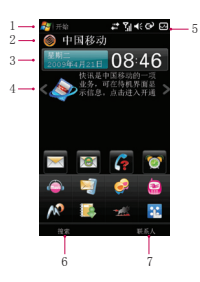

屏幕信息

### 指示符

以下是您的设备上可能见到的图标。

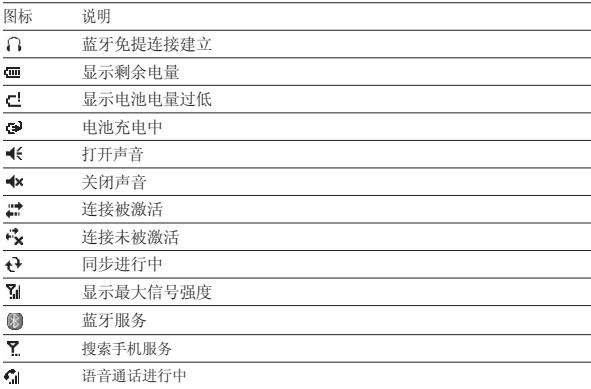

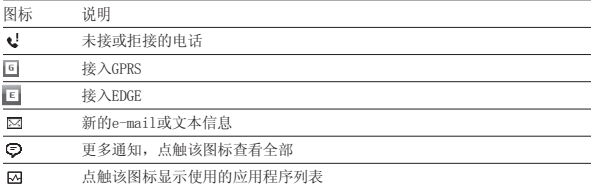

屏幕信息

### 使用开始菜单

开始菜单位于今日屏幕的左上角,点触显示程序列表。您可 使用它来打开屏幕,从一个程序切换到另一个程序。您可以 通过滚动程序列表来启动程序。

### 编辑今日屏幕

- 1 您可通过点触开始 > 设置 > 个人选项卡 > 菜单,选择"开 始"菜单中显示的项目。
- 2 点触OK,选中项将出现在"开始"菜单中。

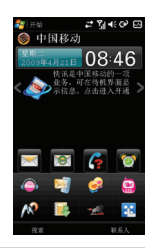

备注 ■ "开始"菜单中只允许有7个程序。

### 程序指示符

以下是针对设备上已安装的一些程序的图标。

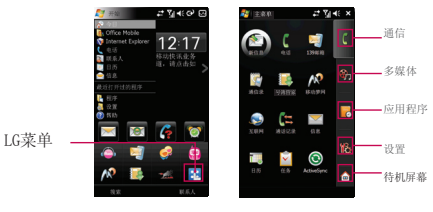

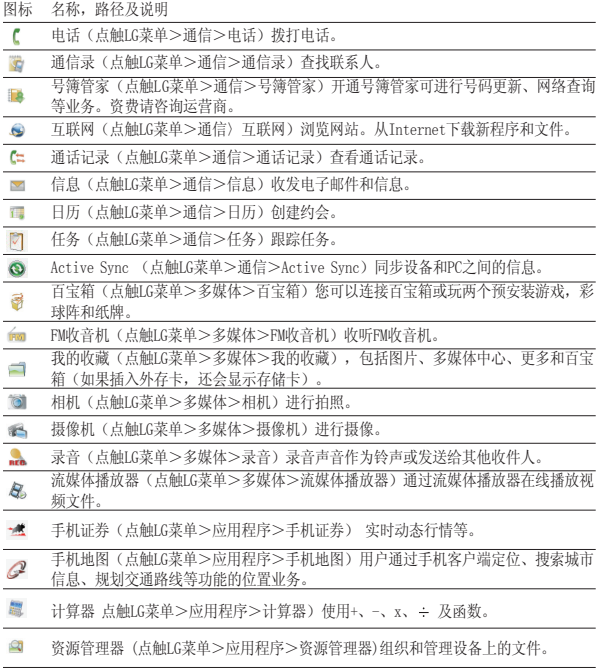

屏幕信息

 $\overline{29}$ 

屏幕信息

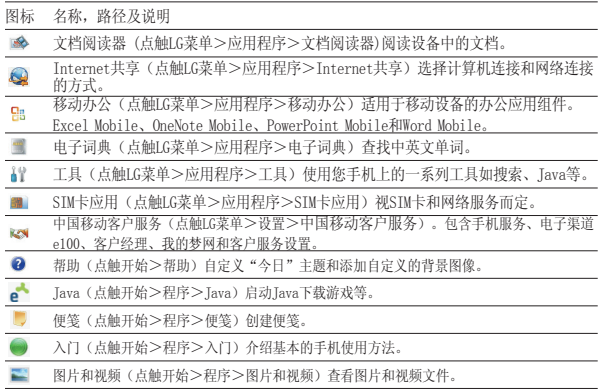

### 设置

您可调整设备设置以满足您的工作。查看所有可用设置,点触**开始>设置**,然后点<br>触屏幕下方的**个人,系统,连接**选项卡。

#### 个人选项卡

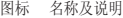

- $\mathbf{a}$ 主人信息 在设备上输入您的个人信息。
- Ą. 今日 自定义显示在今日屏幕上的图片和信息。
- G3 声音和提醒 设定不同声音和通知。
- $\bullet$ 拒接短信 添加、删除或默认拒接短信内容。
- $\overline{d}$ 按键 设置程序按键和滚动旋钮。
- $\epsilon$ 电话 自定义手机设置。
- 司 菜单 设定显示在开始菜单上的程序。
- $e$ 视频电话 设置图片、声音、服务、反馈及黑名单。
- 49 输入 设置输入法等。
- $\mathcal{P}$ 锁定 为您的设备设定密码。

### 系统选项卡

- 图标 名称及说明
- Ò Windows Update 链接到 Microsoft 网站,更新最新安全设备。
- 屬 X按钮 设置点击[X]按钮结束程序。
- 越 任务管理器 显示正在运行的程序列表,可以终止正在运行的程序。
- Ū 关于 您可查看设备上关于产品的版本、设备ID、版权所有以及LGE版本。
- 寡 内存 查看主内存和存储卡信息。
- ត 删除程序 删除程序中安装的程序。
- ۱, 加密 文件放在存储卡上时要进行加密。
- 区域设置 设置区域、数字、货币、时间和日期。  $\bullet$
- 外部GPS 选择程序要用来获取GPS数据的端口。如何使用GPS的程序都需要与此端口通 ⊜ 信。
- 罗 客户反馈 您可通过参与"客户体验改进活动"来改进Windows Mobile软件。
- 间 屏幕 更改屏幕方向,重新校准屏幕,更改屏幕文本大小。

屏幕信息

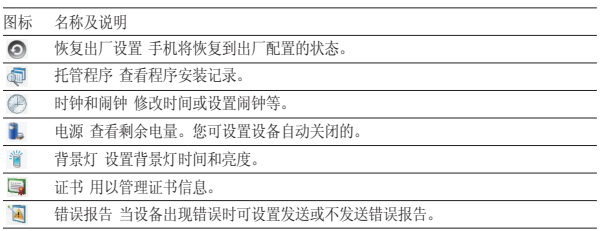

#### 连接选项卡

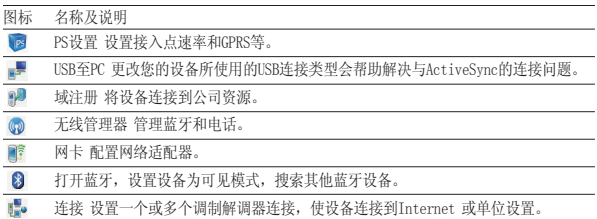

输入和搜索信息

您可以使用屏幕上的 来选择不同的输入方法,包括A4智能输入、拼音输入、全 屏手写输入和手写输入。

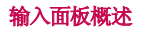

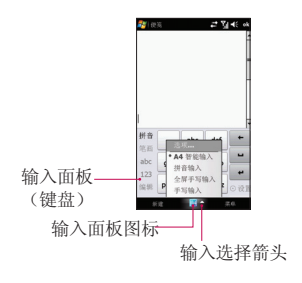

### 输入和搜索信息

### 使用A4智能输入

您可以通过A4智能输入编辑,点触左下侧的编辑选项,可进行撤销、左移、右移、 复制等操作。点触设置对皮肤、模糊音、按键方式等进行设置。

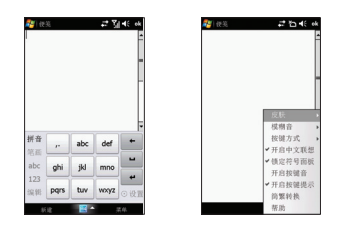

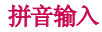

输入文本时,屏上键盘可用。以通过点触屏幕上显示的键盘上的按键输入文本。 使用屏上键盘输入文本

- v 输入文本时,屏上键盘可用。
- ▶ 输入文本的一般规则与基于PC的MS相同。

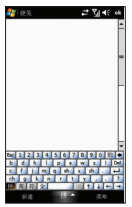

输入和搜索信息 输入和搜索信息

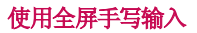

v 您可以直接在屏幕上绘图或撰写。

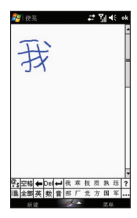

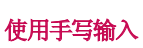

▶ 使用字母识别器, 您可以写入单个字母、中文、数字和标点符号, 然后转换以 键入文本。

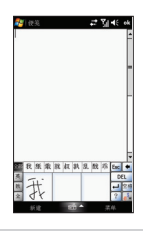

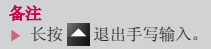

 $\overline{a}$ 

输入和搜索信息 输入和搜索信息
# 输入和搜索信息

## 录制便笺

您可创建一个单独的录音文件(语音备注),也可以向备注中添加录音。

#### 创建一个语音备注

- 1. 点触开始>程序>便笺。
- 2. 如果要向便笺添加录音,点触菜单>查看录音工具栏。
- 3. 将设备的麦克风靠近嘴巴或其他声源,点触 ●。
- 4. 点触 结束录音,录音将显示在便签中。
- 5. 点触ok, 返回便签列表。

#### 更改录音格式

#### 1. 点触开始>设置>个人选项卡>输入。

- 2. 点触选项卡,在录音格式列表中,点触需要的格式。
- 3. 点触ok。

## 搜索信息

#### 搜索文件或项目

- 1. 点触开始>程序> 搜索。
- 2. 在搜索中,输入文件名,关键字,或其他您要搜索的信息。
- 3. 如果您之前已经查看过该项目,点触搜索箭头,从列表中选择项目。
- 4. 在类型中, 洗择数据类型以帮助缩小搜索范围。
- 5. 点触搜索。
- 6. 将搜索相应的文件夹。
- 7. 在结果列表中,点触您要打开的项目。

# 常规功能

# 调节设备音量

您可设置系统和铃声音量,也可将音量设 为开或关,也可将震动状态设为开或关。

▶ 系统音量: 您可设置按键音量。

▶ 铃声音量: 您可设置铃声音量。

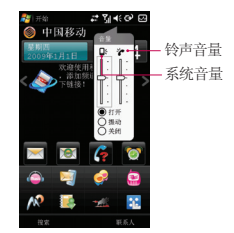

## 拨打电话

您可通过手机,联系人和快速拨号拨打电话。

## 从手机中拨打电话

#### 拨打语音电话

▶ 在待机屏幕点击 | △ , 输入所需的电话号码, 点触 Q 按钮。

#### 拨打视频电话

▶ 在待机屏幕点击 ■ , 输入所需的电话号码, 点触 3 按钮。

#### 备注

■ 拨打视频电话的条件为: 您和被呼叫者的SIM卡支持拨打视频电话, 且都位于 3G覆盖的服务区域内,如果被呼叫者具有3G视频电话,那么即可建立视频通 话连接。

> 37 地处功能

# 常规功能

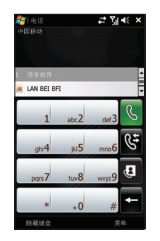

## 备注

▶ 如果输入错误的号码,点触返回箭头 ,一次可清除一个数字。

## 从联系人中拨打电话

#### 拨打语音电话

- ▶ 点触 KB (LG菜单) > 通信> 通信录。或在待机屏幕点触联系人
- ▶ 在联系人列表中,点触所需的联系人,点触呼叫。

## 从快速拨号拨打语音电话

▶ 使用快速拨号, 一个点触操作即可呼叫常用号码。例如, 您将某个联系人制定 为快速拨号的位置2。拨号屏幕上点触并按住 ,, 即可呼叫该联系人。在创建 快速拨号条目之前,号码必须已经存在于联系人中。

### 创建快速拨号条目

- 1. 在联系人列表中,选定一个联系人。
- 2. 点触菜单> 添加到快速拨号,可以编辑姓名和地点。
- 3. 点触ok完成创建快速拨号。

消规功能 38

### 备注 ▶ 位置1通常用做语音邮件。

# 接听来电

当收到来电时,将出现信息,您可选择接听或拒接来电。

- ▶ 要接听来电,点触接听,或设备上的 ■■。
- $\blacktriangleright$  要拒接来电,点触拒绝,或设备上的

## 结束通话

您可点触结束或按设备上的 结束通话。

## 通话中选项

## 保持通话

▶ 点触保持, 进入保持状态, 双方都听不到对方的声音。可以点触恢复解除保持。

## 在两个通话之间切换

▶ 点触切换, 在两个通话之间进行切换。

## 设置多方通话

1. 保持一个通话, 拨打第二个号码, 或者在通话过程中接听第二个来电。

2. 点触菜单>会议。

## 备注

▶ 并非所有服务提供商都支持多方通话。有关详情,请联系您的服务提供商。

常规功能 普通过能 ■ 88 39

# 常规功能

## 打开或关闭扬声器

设备内置扬声器允许您使用免提通话或让他人听到你们的谈话。

- ▶ 在通话过程中,点触扬声器打开,此时在标题栏中将出现常规功能扬声器图标  $\mathbf{e}^{\mathbf{k}\cdot\mathbf{r}}$  .
- ▶ 关闭扬声器,点触扬声器关闭。

#### 警告

为了避免损伤听力,打开扬声器时,请不要将设备靠近耳朵。

## 通话静音

您可在通话过程中关闭麦克风,这样,您可听到对方的声音而对方听不到您的声音。

▶ 在通话过程中,点触静音。屏幕上将会出现静音图标 ( 8 ), 点触取消静音, 重新打开麦克风。

## 其他拨号信息

## 拨打紧急电话

v 您输入当地的紧急电话号码,点触通话。

## 拨打国际电话

- 1. 在手机拨号键盘上点触并按住 ,, 直到出现+号, +替换您呼叫的国家/地区的 国际前缀。
- 2. 输入您要拨打的完整电话号码,点触 。完整的电话号码包括国家代码、区号 和电话号码。
- 消规功能 40

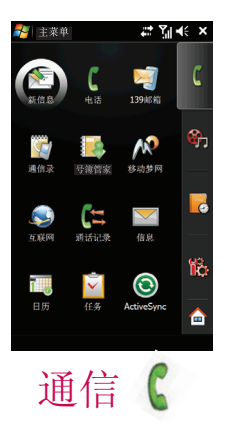

# 通信

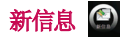

## 新建文本信息

您可书写,编辑,和查看文本信息。

- ▶ 点触 BB (LG菜单) > 通信 > 新信息。
- ▶ 输入一个或多个接收人的文本信息地址,用分号隔开。从联系人获取收件人的 地址和手机号码。
- ▶ 输入您的信息,要快速添加普通信息,点触菜单>常用短语并点触所需要的信 息。
- ▶ 杳看拼写,点触菜单>拼写检查。
- v 点触发送。

## 新建彩信

您可使用设备的相机拍摄照片或视频剪辑建立彩信,随信息一起发送。

## 开始彩信

您可使用不同滑块创建多媒体信息,每个滑块都由图片,音频,视频剪辑,文本构 成。

- ▶ 从待机屏幕上, 点触 B (LG菜单) >通信>信息>选择>菜单>新建>彩信。
- ▶ 在收件人栏, 直接输入收件人电话号码, 或点触菜单>添加收件人, 从联系人 选择电话号码。
- v 输入信息主题。
- v 点触区域选择并插入一个媒体文件。
- v 输入文本。
- ▶ 点触发送,发送信息。

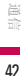

# 电话 O

您可轻松使用便捷的拨号功能。如果在键盘上按数字,屏幕上将显示通话记录中以 您输入的数字开始的电话号码,或联系人或通话记录中以您输入的汉字开始的姓 名。

您可选择您要呼叫的电话。

您也可拨打国际长途或紧急通话。

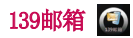

139邮箱业务是中国移动为用户提供的新一代邮箱服务,将邮件在第一时间推送到 手机上,开通此业务后用户可以随时随地通过手机收发和管理邮件。详情请拨打 10086咨询。

# 通信录 图

通信录是您要与之进行通信的个人和单位的地址和信息存储位置。存储电话号码, 电子邮件以及与该联系人有关的任何其他信息,如生日和周年纪念。您还可为该联 系人添加图片或指定铃声。

从联系人列表中,您可快速与对方进行通信。点触列表中的联系人,获取有关该联 系人的摘要信息。在此,您可进行呼叫或发送信息。

如果您使用PC上的Outlook,您可在设备和PC间同步联系人。

### 创建联系人

- 1. 点触 RI(16菜单) > 通信> 通信录。
- 2. 点触新建, 选择Outlook联系人或SIM卡联系人, 输入联系人信息。
- 3. 完成后,点触ok。

通信

## 通信

## 更改联系人信息

- 1. 点触 B (LG菜单) > 通信> 通信录。
- 2. 点触要更改的联系人。
- 3. 点触菜单>编辑,输入更改。
- 4. 完成后,点触ok。

## 使用联系人列表

有多种方式可使用和同步联系人列表,以下是一些提示:

- 1. 点触 B (LG菜单) > 通信>通信录。
- 2. 在联系人列表中,执行以下操作:
- ▶ 在姓名视图中, 您可通过输入姓名或使用字母顺序搜索联系人。要切换到"姓 名"视图,点触菜单>查看依据>姓名。
- ▶ 要查看有关联系人的信息摘要,请点触该联系人, 在此, 您也可以呼叫或发送 信息给该号码。
- ▶ 要杳看可针对联系人执行的操作,请点触并按住该联系人。
- ▶ 要杳看某特定公司雇佣的联系人列表, 请点触菜单>查看依据>公司。

## 将SIM卡联系人复制到联系人

如果您在SIM卡上保存了联系人,您可将他们逐个复制到设备的联系人中。

- 1. 点触 20(LG菜单) > 通信> 通信录。
- 2. 点触菜单>选择联系人>选择若干或全部。
- 3. 点触菜单>复制联系人>至联系人。或者,您可通过选择复制联系人>至SIM, 将设备上的联系人复制到您的SIM卡。

### 查找联系人

当联系人列表过长时,有多种方式可查找联系人。

- 1. 点触 28 (LG菜单) > 通信>通信录。
- 2. 如果您不在姓名视图中,点触菜单>查看依据>姓名。
- 3. 执行以下操作之一:
- v 在提供的文本框中输入姓名,直到显示所需的联系人。要再次显示所有联系 人,点触文本框,然后清除文本。
- ▶ 在联系人列表顶部使用显示的字母顺序索引。当点触字母顺序索引时, 突出显 示将移动到以该字母开头的第一个项。
- ▶ 按类别筛选列表, 在联系人列表中, 点触菜单>筛选, 然后, 点触您为该联系 人制定的类别。要再次显示所有联系人,请选择所有联系人。(无法搜索保存 在SIM卡的联系人)

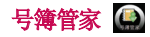

通过WAP或WEB方式, 在线开通或取消中国移动"号簿管家"业务。

## 手机号簿

进入手机本地通信录。

## 网络查询通信录

通过WAP或WEB方式在线查询您的联系人信息。

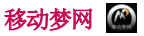

点触进入移动梦网的服务网站。

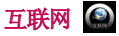

通过Web浏览器连接互联网。

**高言** 

# 通信

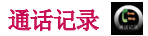

您可查看最近的未接来电,已接来电和拨出电话。 您可拨打电话,发送文本信息,彩信以及保存到联系人等操作。 您可删除所选号码或一次删除所有号码。

## 保存为联系人

您可将通信事件中的联系人信息添加到联系人中。

## 查看附注

查看通话记录的详细信息。

#### 删除

删除通话记录。

#### 发送短信

找到所需号码后,您可发送短信。

## 筛选

- ▶ 所有电话: 此菜单允许您杳看未接来电, 已接来电和拨出电话记录。
- ▶ 未接来电: 您可查看未应答的电话来电。
- ▶ 拨出电话: 您可杳看您以拨打或尝试拨打的电话。
- ▶ 已接来电: 您可查看已接的电话。

## 删除所有呼叫记录

您可删除所有通话记录。

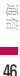

## 通话计时器

您可查看通话时长。

## 视频电话

您可对指定的号码拨打视频电话。

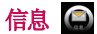

该菜单包括如下功能:文本信息、彩信和电子邮件。

## 设置电子邮件帐户

- 1. 点触 图 (LG菜单) > **通信> 信息**。
- 2. 点触设置电子邮件。
- 3. 输入您的电子邮件地址,密码,点击下一步。 自动配置尝试获取电子邮件设置,以避免您手动输入它们。

#### 备注

如果要保存密码,请选择保存密码复选框,以便此后不再输入。

- 4. 完成自动配置,点触下一步。
- 5. 输入您的姓名(发送电子邮件时显示的姓名),帐户显示名称,然后点触下一 步。

#### 备注

如果自动配置成功,将自动填写您的名称和用户名字段。

如果自动配置不成功或您有一个使用VPN服务器连接访问的帐户,请联系您的 ISP或网络管理员获取其他信息并手动输入。

高<br>-<br>47

# 通信

- 6. 选择自动发送或接收。
- 7. 完成帐户建立。

## 管理信息

- ▶ 在选择帐户屏上, 您可查看信息, Outlook电子邮件文件夹。
- v 点触文件夹,您可以查看:
- 1. 草稿:您可以查看保存的信息。
- 2. 发件箱:发送失败的信息保存在发件箱中。
- 3. 收件箱: 您可查看收到的信息, 选择信息并查看。
- 4. 已发送信息/邮件:显示您已发送的信息或邮件。
- 5. 已删除的信息:您可查看删除的项。

#### 备注

您可点触右上方的 ▼, 选择按消息类型、发件人、接收时间和主题排序。

## 回复或转发信息

- 1. 打开信息,点触答复,或菜单>答复/转达>答复、全部答复或转发。
- 2. 输入您的回复。要快速添加普通信息,点触菜单>常用短语,点触需要的信 息。
- 3. 点触发送。
- \* SIM信息

SIM信息是指储存在SIM卡上的信息,您可将信息复制到手机上。

**画像** 

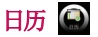

## 添加事件到日历

- 1. 点触 图 (LG菜单) > **通信> 日历**。
- 2. 选择您需要添加事件的日期。
- 3. 点触菜单> 新约会。
- 4. 输入事件主题和地点,输入您需要事件发生的时间。
- 5. 查看其他信息。
- 6. 如果您要添加更多备注到事件,点触附注选项卡并输入。
- 7. 完成输入后,点触ok。

#### 更改默认的日历视图

- 1. 点触 图 (LG菜单) > 通信> 日历。
- 2. 点触左下方的天/周/月/年/农历/日程。

# 任务

使用任务对您的代办事项保持跟踪。您可以设置任务提醒,还可使用类别组织它 们。

## 创建任务

- 1. 点触 B (LG菜单) > 通信 > 任务。
- 2. 点触菜单>新任务。
- 3. 输入任务主题,选择优先级,开始和截止日期等。
- 4. 完成后,点触ok。

**三<br>49** 

# 通信

## 查找任务

当任务列表过长时,您可显示一个任务列表子集或列表排序以快速找到特定任务。

- 1. 点触 图 (LG菜单) > 通信 > 任务。
- 2. 在任务列表,做以下操作之一:
- ▶ 排序列表: 点触菜单>排序依据, 然后选择一个排序选项。
- ▶ 按类别过滤列表: 点触菜单>筛选, 点触您要显示的类别。

# ActiveSync **o**

ActiveSync将同步设备和PC上的信息, 如Outlook内容。同步PC信息之前, 您必须 先在PC上安装ActiveSync并在设备和PC间建立同步关系。

您可使用随附的使用入门磁盘安装ActiveSync。

一旦安装了ActiveSync,并建立了同步关系,当您连接时,PC上的 ActiveSync 将 识别出设备,自动传递您在设备上的同步设备。

## 同步信息

使用USB或蓝牙将设备连接到PC后, ActiveSvnc将立即同步。连接设备后, 只要您 更改PC或设备,ActiveSync即自动同步。

#### 同步Outlook信息

如果您在设备和PC间建立了同步关系,同步会为双方保持最新Outlook信息, ActiveSync同步信息量有限制,默认为设备的存储空间。您可设置信息类型更改同 步信息量。

通信

#### 开始和停止同步

- ▶ 要同步PC上的Outlook信息和其他本地信息, 包括媒体文件, 请使用蓝牙或数据 线将设备连接到PC。
- ▶ 如果直接和Exchange Server同步, 您可通过和PC的连接过渡到网络, 或者, 您 可不连接PC,通过蜂窝网络同步。
- ▶ 在ActiveSync中, 点触同步。要在同步完成结束前同步, 请点触"停止"。更改 要同步的信息。
- 1. 在手机的ActiveSync中,占触菜单>洗项。
- 2. 执行以下一个或同时执行两个操作:
- ▶ 选定您要同步的所有项目的复选框, 如果无法选定某复选框, 您可能需要清除 列表中同意类型信息的复选框。
- ▶ 清除您要提高至同步的所有项目的复选框。
- 3. 要完全停止与某PC的同步,请点触PC, 然后点触删除。

#### 备注

Outlook电子邮件仅可与一台计算机同步,要更改可用同步设置,请选择信息类型,然 后点触"设置"。

#### 直接与Exchange Server同步 接与Exchange

如果通过公司或无线服务提供商可用 Exchange Server,您可将设备和 Exchange Server建立同步。但是,您要先咨询服务商以下信息:电子邮件地址,用户名,密 码和域名,然后采取以下步骤:

# 通信

- 1. 在设备的 ActiveSync上,点触菜单>配置服务器。如果您尚未建立与 Exchange Server 的同步, 将显示添加源服务器。
- 2. 输入电子邮件地址,点触下一步。
- 3. 在服务器地址中,输入正在运行Exchange Server的服务器名称, 然后点触下一 步。
- 4. 输入您的用户名, 密码和域, 点触下一步。要更改解决同步冲突的规则, 请点 触高级。
- 5. 选定要与Exchange Server同步的信息类型的复选框。
- 6. 要更改可用同步设置,请选择信息类型,然后点触设置。
- 7. 点触完成。

## 使用蓝牙同步

您可使用蓝牙将设备连接到PC以同步。

#### 通过蓝牙同步PC

1. 首先,选定PC上ActiveSync"连接设置"菜单的"允许连接到以下其中一个端 口"。 选择适合的COM端口。

如果无可用连接,您应首先进行蓝牙配对。

2. 选择蓝牙连接向导中的通过蓝牙执行ActiveSync(蓝牙设置->蓝牙管理器->新 建->通过蓝牙执行ActiveSync)。

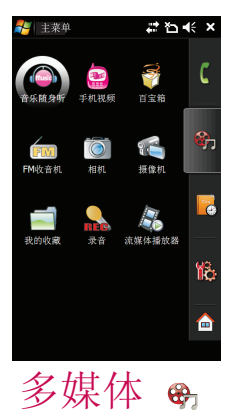

53

多媒体

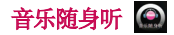

音乐随身听是中国移动推出的手机音乐在线播放软件,使用此功能您可以第一时间 聆听中国移动无线首发的最新音乐等。

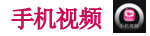

手机视频业务是通过移动网络流媒体和文件下载方式,为用户提供以音视频为主要 形式的节目体验,用户可以通过手机观看电视直播等。 可以在线播放、下载播放以及手机视频客户端。 资费标准和办理方式请咨询网络运营商。

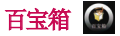

连接百宝箱从互联网上下载游戏的完整版本。 您在空闲时间可选择彩球阵和纸牌java游戏。

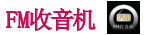

您可以搜索收音机电台节目并收听节目。

### 备注

v 为提高收音机接收质量,请伸展耳机线,它具有FM天线的功能。

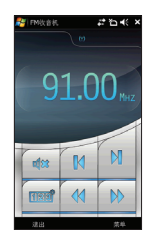

- 1. 您可以在收音机接听画面调节音量或设置为静音。
- 2. 点触菜单栏可出现以下选项。
- ▶ 搜索: 点触搜索, 系统将会自动设定收音频道。若想保存频道, 点触停止> 菜单> 保存 频道。
- <sup>v</sup> 静音:设置为静音或解除静音。
- <sup>v</sup> 预设扫描:点触预设扫描后,它会自动设定频道。
- <sup>v</sup> 保存频道:保存常用的频道,可在频道清单中找到。
- <sup>v</sup> 频道:查看预设好的列表。
- <sup>v</sup> 闹钟:开启闹钟,设置闹钟时间和频道。
- ▶ 选项: 开启RDS和候选频率切换。

多媒体

多媒体

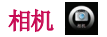

1. 按 @ 键直接进入相机拍摄模式。或者点触多媒体图标,再选择相机菜单。

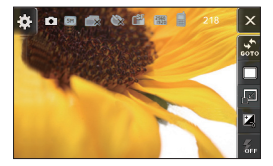

2. 拍摄后将会出现图片和文件名。

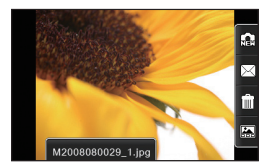

3. 照片将保存在图片文件夹里。您可以通过点触"我的收藏"进行查找。 拍照前,您可使用展示图右边的快捷功能列表,还可点触 ※ 更改设置。您可更 改以下设置:

多媒体

- 調: 切换去摄像/查看我的图片
- ▶ □: 标准拍摄、连拍、全景和选景
- <sup>v</sup> :全图模式/全屏模式
- ▶ 2: 调整预览和照相的明亮度。
- ▶ : 可以打开或关闭闪光灯。
- <sup>v</sup> 分辨率:320X240、400X240、640X480、1280X960、1600X1200、2048X1536和2560X1920
- <sup>v</sup> 色彩效果:正常、黑白、怀旧、反色和溶色
- <sup>v</sup> 白平衡:自动、白炽灯、日光、荧光灯和夜晚
- <sup>v</sup> 定时器:选择延后拍摄时间(关闭、3秒、5秒或10秒)。照片将在指定时间后拍摄。
- <sup>v</sup> 质量:标准、精细和超精细
- <sup>v</sup> 存储位置:手机内存或外部存储器
- <sup>v</sup> 文件命名:按时间或按索引
- <sup>v</sup> 拍照后预览照片:打开或关闭拍照后预览照片
- <sup>v</sup> 快门音:您可选择3种快门声音或关闭快门音。
- <sup>v</sup> 重设相机设置:把所有设定恢复到默认系统设定。

多媒体

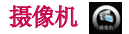

1. 点触 (LG菜单) > 多媒体> 摄像机。

2. 点触摄像机,屏幕上会显示一个计时器。

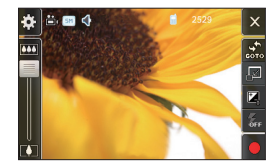

除分辨率、视频拍摄模式、拍摄音频和文件格式外,设置与相机相同。

- ▶ 分辨率: 176X144、320X240、400X240
- <sup>v</sup> 视频拍摄模式:最大长度或彩信尺寸
- <sup>v</sup> 拍摄音频:选择不拍摄或拍摄
- ▶ 文件格式: MP4或3GP文件格式拍摄
- 3. 点触 键结束拍摄, 保存此视频。

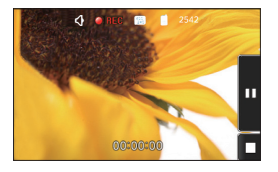

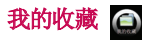

## 图片

点触 B LG菜单> 多媒体> 我的收藏> 图片。点触图片进入图片和视频。

您可以像播以幻灯片放映的方式查看图片、通过电子邮件发送图片、编辑图片或把 图片设为今日背景。

#### 查看图片

- 1. 点触 BB LG菜单> 多媒体> 我的收藏> 图片。在我的图片文 件夹中将出现缩略图。
- 2. 选择图片并点触查看。

#### 播放带音频的视频

- 1. 点触 B LG菜单> 多媒体> 我的收藏> 图片。在我的图片任 务栏选择My Documents > 我的视频文件夹中将出现带有媒体图 像的缩略图。
- 2. 点触缩略图,使用 Windows Media 播放器播放。

#### 备注

■ 因不同视频文件资源的解码格式、编码算法存在差异,可能导致部分MP4视频 文件无法在本机内正常播放。

#### 排序图片和视频剪辑

当手机存有大量图片或视频短片时,最好将其分类,以便快速查找。您可按名称、 日期和大小分类。

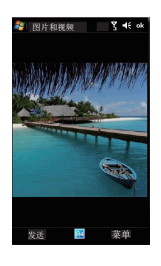

多媒体

#### 删除图片和视频剪辑

▶ 在图片与视频界面选择一个图片或视频,占触菜单> 删除。占触"是"确定删 除。

#### 编辑图片和视频剪辑

您可以旋转,修剪或调整图片的亮度与颜色对比度。

- 1. 点触 BB LG菜单> 多媒体> 我的收藏> 图片。
- 2. 点触所要编辑的图片。
- 3. 点触菜单> 编辑, 洗择下列任一操作方法:
- <sup>v</sup> 要将图片逆时针旋转图片90度,请点击旋转。
- ▶ 要裁剪图片, 点触菜单> 裁剪。拖动选定所要修改的区域。点触方框外部即停 止修改。
- <sup>v</sup> 要调整图片亮度与对比度,点触菜单> 自动更正。

#### 备注

▶ 要撤销编辑, 请点触菜单 〉撤消。要取消对图片所做的编辑, 请点触恢复至已保 存的版本。

#### 将图片设置为今日屏幕背景

您可将图片设置为今日屏幕背景。

- 1. 点触 B LG菜单> 多媒体> 我的收藏> 图片。
- 2. 选择所要设为背景的图片。
- 3. 点触菜单> 设为"今日背景"。
- 4. 在透明度栏里,选择的百分比越大图片透明度越高,反之则相反。
- 5. 点触ok。

多媒体

### 为联系人指定图片

您可以为联系人制定图片,以便在任何时候辨认联系人身份。

- 1. 点触 RILG菜单> 多媒体>我的收藏> 图片。
- 2. 选择您所要设定的联系人的图片。
- 3. 点触菜单> 保存> 保存为联系人。
- 4. 点触联系人,或导出联系人列表选择联系人。
- 5. 点触ok。

#### 使用高级选项

#### 1. 点触 图 LG菜单> 多媒体> 我的收藏> 图片。

- 2. 选择您想要添加更多设置的图片。
- 3. 点触菜单〉选项。通过常规和幻灯片放映设置更多功能。

## 多媒体中心

您可以使用适用于Pocket PC的 Microsoft Windows Media Player 10 Mobile 播放 储存在您的设备或网络(如网站)上的数字音频和视频文件。 Windows Media播放器有三个主要屏幕:

多媒体

#### 播放屏幕

默认屏幕设置展示有播放控制(如播放,停止,下一个,前一个,音量),相册窗 口和视频窗口。

通过选择不同皮肤,您可更改此屏幕的外观。查看播放屏幕 时,菜单中将出现以下命令。

- <sup>v</sup> 媒体库:显示"媒体库"屏幕,以便您选择要播放的文 件。
- <sup>v</sup> 播放/暂停:开始或暂停播放。
- <sup>v</sup> 停止:停止播放。

图标 道明

- <sup>v</sup> 无序播放/重复播放:选择无序播放/重复播放来播放列表中的 文件。
- <sup>v</sup> 全屏:播放视频时,使用全屏显示视频。
- <sup>v</sup> 选项:您可以调整各种Windows Media Player选项,包括播放, 视频、外观和按钮选项等。
- <sup>v</sup> 属性:显示有关当前播放的文件的信息。
- <sup>v</sup> 关于:显示有关Windows Media Player的信息,如版本号等。

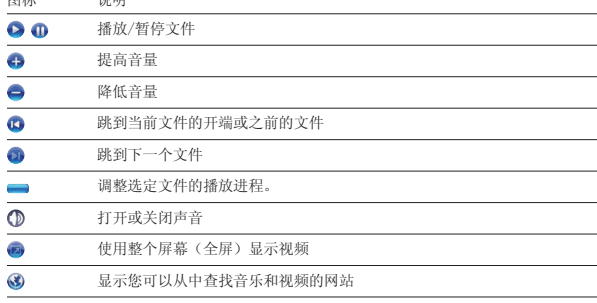

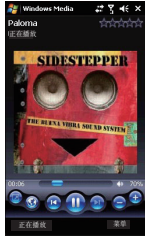

62 多媒体

#### "正在播放"屏幕

查看"正在播放"屏幕时,菜单中将出现以下命令。

- <sup>v</sup> 媒体库:显示"媒体库"屏幕,以便您选择要播放的文件。
- <sup>v</sup> 上移/下移:向上/向下移动播放列表中的选定项。
- <sup>v</sup> 从播放列表中删除:从播放列表中删除选定项。
- <sup>v</sup> 无序播放/重复播放:选择无序播放/重复播放来播放列表中的文件。
- <sup>v</sup> 保存播放列表:将歌曲保存到我的播放列表中。
- <sup>v</sup> 清除"正在播放": 从"正在播放"播放列表中删除所有项。
- <sup>v</sup> 错误详细信息:显示有关选定项的错误信息。
- <sup>v</sup> 属性:显示有关选定文件的信息。

#### 媒体库屏幕

该屏幕允许您快速查找音频文件,视频文件和播放列表。 查看媒体库屏幕时,菜单中将出现以下命令:

- <sup>v</sup> 加入队列:将选定项添加至当前正在播放的列表中。
- <sup>v</sup> 从媒体库中删除:从媒体库中删除选定项。
- <sup>v</sup> 正在播放:显示"正在播放"屏幕。
- <sup>v</sup> 媒体库:选择我的设备和存储卡。
- <sup>v</sup> 更新媒体库:通过搜索设备或存储卡,将新项目添加到媒体库。
- ▶ 打开文件: 允许您查找和播放存储在设备或存储卡中, 但不在媒体库中的文件。
- <sup>v</sup> 打开URL:允许您播放网络上的文件,如Internet。
- <sup>v</sup> 属性:显示有关选定文件的信息。

在每个屏幕底部都有"菜单"选项。此菜单中的命令将会根据您查看的屏幕而更 改。

多媒体

# 多媒体

#### 更多

点触更多进入我的视频、My Documents。可选择查看个人、模板、商务、我的铃 声、我的图片和我的音乐的内容。

## 百宝箱

详细内容请参考54页。

## 存储卡

点触存储卡进入Storage Card。包括Documents、Images、Others、Sounds和 Videos。

# 录音 △

点触录音进入录音画面。点触 □ 开始录音,点触 ■ 录音将停止,保存在我的音 乐中。

菜单中有以下选项:

- <sup>v</sup> 发送:彩信或蓝牙方式发送录音。
- <sup>v</sup> 播放:播放刚才的录音。
- <sup>v</sup> 取消:点触取消退出录音。

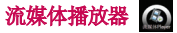

通过菜单进入流媒体播放器。选择连接输入地址连接网络。点触菜单对流媒体播放 器进行操作。

多媒体

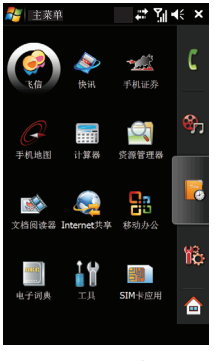

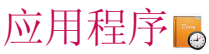

# 应用程序

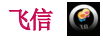

飞信是中国移动的综合通信服务,即融合语音(IVR)、GPRS、短信等多种通信方 式,实现互联网和移动网间的无缝通信服务。

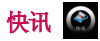

快讯是一项资讯类业务,通过中国移动订购快讯业务频道,可以实时接收频道内 容并在手机待机屏幕上即时显示。 快讯服务按频道方式组织和提供内容,包括天 气、新闻等内容。 使用快讯服务,可以直接在手机主屏幕上自由浏览最新的新 闻、娱乐、商务、生活等方面的内容。这些最新的资讯内容会自动更新到快讯窗口 上。 资讯是以频道形式进行组织,可以自由添加或删除频道。

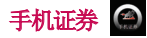

手机证券是中国移动向客户提供的证券应用服务,内容包括:实时图形化行情、多 券商在线交易以及各类专业资讯,方便用户随时随地把握证券市场脉搏。 点触手机证券可供您选择动态行情、在线帮助、财经资讯、自选股、在线交易、最 新公告、订购管理、系统设置和退出系统。

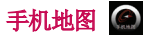

手机地图是指客户通过手机客户端、WAP、短信的方式以图形或文字界面实现定位 自己或他人、搜索城市信息、规划交通路线等功能的位置业务。

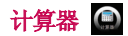

计算器功能使您进行加减乘除的运算,您可以使用数字按键输入数字,然后点触相 关运算键进行计算。

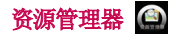

通过资源管理器您可以组织和管理设备上的文件。在资源管理器界面点触菜单执行 转到、刷新、显示所有文件、排序依据、发送、新建文件夹、重命名、删除和编辑 的操作。

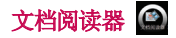

阅读设备上的文件。如txt、doc等可读文件。 点触文档阅读器选择指定文件,选择确定,打开阅读管理器阅读文件内容,点触菜 单选择打开、旋转、页、适合、查找文本和退出。

# 应用程序

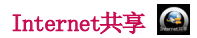

## 注意事项

▶ 同步软件需要4.5及以上版本。

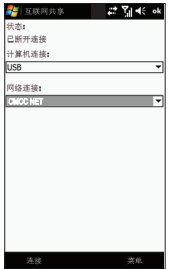

- <sup>v</sup> 将USB线与PC连接。
- ▶ 点触 B (LG 菜单) > 应用程序 > Internet共享。
- <sup>v</sup> 设置计算机连接至USB或蓝牙PAN。
- <sup>v</sup> 设置网络连接到合适的访问节点。
- <sup>v</sup> 点触低部的连接。

## 注意事项

▶ 您的PC操作系统需要Windows XP SP2或更高版本。

应用程序

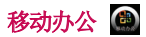

## Excel Mobile

Excel Mobile能让您轻松打开和编辑在PC上创建的Excel工作簿和模板。您也可以在 您的设备中建立新的工作簿和模板。

### 注意事项

▶ 进入全屏模式查看更多的工作簿,点触查看 〉缩放,然后选择一个百分比,以便 您舒适阅读工作表。

## Excel Mobile 不支持的功能

Excel Mobile 并不完全支持所有的Office Excel功能,PC上的文件转移和保存到设 备上后,可能会丢失部分信息和格式。

## OneNote Mobile

利用OneNote Mobile查找信息将变得简单、快捷。还允许您跨多种内容类型进行搜 索。

#### PowerPoint Mobile

通过PowerPoint Mobile,您可以打开并查看在您PC上创建的\*.ppt 和 \*.pps格式的 幻灯片演示。

设备不支持的PowerPoint功能如下:

- <sup>v</sup> 备注:为幻灯片写的注释无法显示。
- <sup>v</sup> 重新排序或编辑幻灯片。PowerPoint Mobile只提供浏览功能。

### 启动幻灯片演示

1. 点触 (LG 菜单)> 应用程序> 移动办公> PowerPoint Mobile

## 应用程序

2. 在演示列表中,点触您希望观看的幻灯片。

#### 停止幻灯片播放

• 在PowerPoint Mobile播放时, 点触"停止播放"。

#### 在幻灯片之间进行浏览

如果演示没有设置为计时播放,您可以进入下一张幻灯片,或者返回上一张幻灯 片,或者不按顺序进入任何一张幻灯片。

- 1. 点触 EN (LG 菜单) > 应用程序 > 移动办公 > PowerPoint Mobile
- 2. 打开您希望观看的演示文件。
- 3. 点触 > "下一张"或"上一张",或者点触"切换至幻灯片",然后点触您希 望观看的幻灯片。

#### Word Mobile

Word Mobile 是Microsoft Word的简化版本。在PC上创建的Word文档可以在设备上打开并编 辑。在Word Mobile中您也可以新建并编辑文档和模板。

您同时只能打开一个文档。当再打开一个文档时,第一个文档会自动保存并关闭。 当关闭最新建立的文档时,它自动以文档中开头的几个字为文档命名,并保存在Word Mobile的文档列表中。

#### 新建文档

#### 点触  $\overline{M}$  (LG 菜单) > 应用程序 > 移动办公 > Word Mobile.

- 1. 在Word Mobile,点触"新建"。
- 2. 您会看到一个空白文档或者模板,这取决于您选择的默认模板。
- 3. 根据需求输入文本。
- 4. 结束输入时,点触ok保存文件。

应用程序

# 电子词典 1

点触 (LG菜单)> 应用程序 > 电子词典。

利用电子词典您可以查询英译汉或汉译英。

点触底部的背单词可以记单词,点触菜单可选择生词本、用户词典、设置、关于、 帮助和退出。

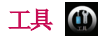

## 搜索

如何查找文件或者项目:

- 1. 点触 网 (LG菜单) > 应用程序 > 工具 > 搜索。
- 2. 在搜索中输入文件名、单词或者其他您需要查找的信息。
- 3. 如果您以前搜索过这个项目,点触搜索的箭头选择列表中的项目。
- 4. 类型方面, 洗择类型帮助缩小搜索范围。
- 5. 点触搜索。

#### *<u>Tava</u>*

KT878 支持Tava,所以您可以很容易地从互联网上下载Tava游戏以及其他Tava应用 程序。

请注意,使用在线服务时可能会产生额外的费用。

应用程序
# 应用程序

#### 便笺

便笺帮您迅速记录想法、问题、提醒、任务列表和会议便笺,您可以创建手写和键 入便笺、录制语音便笺、将手写便笺转换为文本以方便阅读,还可以将便笺发送给 他人。

## 在便笺中输入信息

您可以使用屏幕上的键盘或者手写识别软件来输入文本。您也可以使用手写笔直接 在屏幕上书写或绘画。在支持录音的设备上,您可以新建单独录音或者在便笺中嵌 入录音。

### 秒表

这项菜单使您能够记录事项所用的时间。

- <sup>v</sup> 新计时
- 1. 点触开始来开始计时。运行时间按照小时.分.秒.百分之一秒的格式显示。
- 2. 在计时过程中,您可以点触记录来记录到现在为止所用的时间。您可以记录多 次。
- 3. 您可以点触停止或恢复来结束或继续计时。
- 4. 点触重设重置秒表。

# SIM卡应用

点触 (LG菜单)> 应用程序 > SIM卡应用。 显示SIM卡应用列表,根据SIM卡不同,菜单的显示也不同。

备注 ▶ 此菜单视SIM卡和网络服务而定。

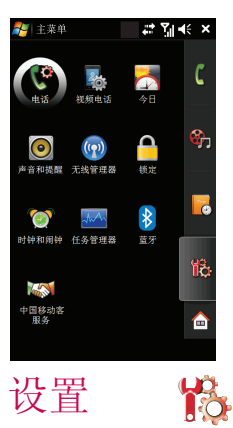

# 电话图

您可以设置有关拨打和接听电话的常规设置。

## 电话

### 声音

- <sup>v</sup> 铃声类型:此选项确定来电通知模式。 您可以选择 [铃声]、[渐强铃声]、[响铃一次]、 [振动]、[振动并响铃]、[振动后响铃]、[无]。
- <sup>v</sup> 铃声:您可以为语音来电选择铃声。
- ▶ 键区: 您可以设置要在按键时播放的按键音。(长按键音/短按键音/关闭)

## 安全

如果此选项设为"开",那么在您每次开机时,会要求您输入 PIN码。

#### 服务

要访问某服务的设置,请从以下列表中选择该服务,然后点触"获取设置"。

#### <sup>v</sup> 呼叫限制

您可以限制呼叫: 呼入限制:所有电话/漫游时/关闭。 呼出限制:所有电话/国际/国际(本国除外)/关闭。 要设置呼叫限制,您需要提供密码。

#### <sup>v</sup> 本机号码(此功能根据网络而定) 此功能根据网络而定)

提供本机号码给:我呼叫的所有人、不给任何人或只给联系人。

#### <sup>v</sup> 呼叫转移

允许您将来电转接到其它电话号码。

#### <sup>v</sup> 呼叫等待

要在接听电话时接收来电通知,请选择通知我和不通知我。

#### <sup>v</sup> 语音邮件和短信

当您向手机中插入 SIM 卡时,会根据默认设置自动监测和设置您的语音邮件和短 信服务器。 而您也可以根据需要查看这些设置。

#### ▶ 固定拨号

您可以将手机限于仅拨打指定的号码。

#### 网络

#### 当前网络

当前使用的网络显示在"当前网络"字段中。

#### 网络选择

定义如何在两个不同的可用网络间进行选择。

- <sup>v</sup> 手动:您可以自行选择网络。 滚动到所需网络,然后点触确定。
- v 自动:自动选择网络。

#### 首选网络

点触设置网络(检索设置可能需要几分钟时间)。通过点触"上移"或"下 移"。您可以选择网络和重新定义网络使用的优先级。

## 搜网设置

点触列表箭头,选择自动、仅用GSM或仅用TD-SCDMA。点触"应用此设置"应用当 前选择的设置。

# 视频电话 ©

您可以设置有关视频电话的常规设置。

## 图片

您可以按照视频电话的类型, 选择默认或自定义图片。

## 声音

选择来电铃声类型。

#### 服务

洗择网络服务的呼叫转移,点触"获取设置"。

## 反馈

- <sup>v</sup> 确认是否禁止发送视频:在拨打时/在接听时。
- ▶ 当视频电话失败时: 提示并退出/进入音频通话/提示是否进入音频通话。

#### 黑名单

黑名单列表中的号码拒接视频电话。可以添加,删除或清空黑名单列表。

# 今日 日

## 今日屏幕设置

设置今日屏幕的外观和项目。

## 同步今日屏幕

1. 点触 88 (LG菜单) >设置>今日。

- 2. 在外观选项卡上,您可以为今日屏幕的背景选择想要的主题。
- 3. 在项目选项卡上,选择您想要使其出现在今日屏幕上的项目。

#### 提示

▶ 如果想要改变今日屏幕上显示项目的顺序,点触该项目,然后点触"上移"或"下 移"。

# 添加自己的背景图片

您可以使用自己的照片作为今日屏幕上的背景形象。

- 1. 点触 (LG菜单)> 设置 > 今日。
- 2. 选择使用此图片作为背景复选框,然后点触"浏览"来查看您的图片文件。
- 3. 点触您想要使用的图片的文件名。
- 4. 点触"OK"。

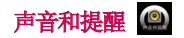

## 设置声音和提醒操作

1. 点触 图 (LG菜单) >设置>声音和提醒。

落置<br>177

设置

- 2. 在声音选项卡中,通过选择相应的下拉复选框来选择您想要被通知的方式。
- 3. 在通知选项卡中的"事件"部分,点触事件名称,然后通过选择相应的下拉复 选框来选择您想要被通知的方式。您可以从多个选项中进行选择。

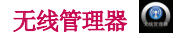

无线管理器能让您管理设备上的 Internet 和蓝牙连接。 它能允许手机连接本地无 线网络,或者无线访问 Internet。 也可以开启或关闭蓝牙。

### 配置网卡连接设置

备注

▶ 在设置 WLAN 配置之前, 您需要咨询您的 WLAN 服务提供商或您的网络管理 员了解 IP 设置。

- <sup>v</sup> 点触开始 > 设置 > 连接 > 网卡> 编辑。
- ▶ 如果点触"使用服务器分配的 IP地址", 则您就会自动获得分配的 IP 设置。
- ▶ 如果点触"使用特定的 IP 地址", 则您需要设置由您的 WLAN服务提供商或网络 管理员分配的IP 地址。
- ▶ 填写 IP 地址、子网掩码, 以及默认网关。
- <sup>v</sup> 点触"名称服务器"。
- <sup>v</sup> 根据需要填写 DNS 和备用 DNS 以及 WINS 和备用 WINS。

#### 备注

▶ 为避免可能的手机数据丢失, 当电池电量即将耗尽, 所有的无线服务, 例如 手机、WLAN以及蓝牙均会自动结束。

# 锁定 〇

您的设备上有两种密码类型:简单PIN和增强型密码。

### 使用密码保护您的手机

通过每次开启设备都要求密码,您可以使您的数据更加安全。

- 1. 点触 (LG菜单)>设置>锁定。
- 2. 如果设备闲置超过以下时间,提示用户。在时间复选框,选择时间。在密码类 型复选框中,选择您想要使用的密码类型。输入密码,如果需要的话,确认此 密码。如果您的设备配置到连接网络,使用增强型密码帮助保护网络安全。
- 3. 在提示选项卡中,输入一条将会帮助您记住密码的短语。
- 4. 点触"ok"。下次开启设备时,您将被要求输入您的密码。

# 时钟和闹钟 2

### 时间

您可以查看时间和闹钟等。

点触 (LG菜单)> 设置 > 时钟和闹钟 > 时间选项卡。

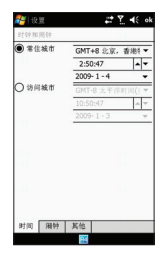

落置<br>79

设置

点触小时、分钟或秒钟,然后点触向上或向下箭头来改变时间设定。 点触日期栏中的向下箭头来显示日历。 点触日历中的一个日期来选择当前日期。

#### 闹钟

点触闹钟选项卡。

点触左边的复选框,设定您想要激活闹钟的时间。

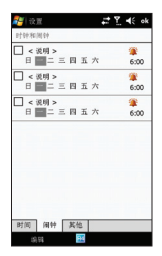

点触"说明",并输入对闹钟的说明,然后点触您想要的周日。 点触 臺, 设定闹钟要响起的提醒方式和铃声。

## 其他

设定更多细节。

选择"在所有程序中的标题栏上显示时钟"复选框,这样在每个程序中都能看到闹 钟。

选择"即使在设备设置为静音模式或振动模式时也会发出声音警报"复选框,这样 在任何情况下都会发出闹钟。

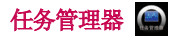

在大多数情况下,程序会自动关闭至自由需要存储。 然而,如果您喜欢,可以手动关闭程序。

- 1. 点触 B (LG菜单) > 设置 > 任务管理器。
- 2. 您可以检查应用栏中的滚动程序列表以及内存和CPU信 息。
- 3. 长按列表中选定的任务,弹出切换到/结束任务/结束所 有任务。

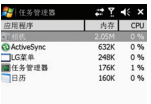

awas. 94  $-200$ 

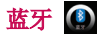

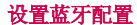

点触 图 (LG菜单) > 设置 > 蓝牙。

使用蓝牙,您可以与近距离的可兼容移动设备、外围设备和计算机直接通信,而无 需任何连线。本手机支持内置蓝牙连接,这样使其可与兼容的蓝牙耳机、计算机应 用程序等连接。 开启蓝牙进入蓝牙界面。

第<br>81

# 设置

#### 添加设备

添加新蓝牙设备,选择设备类型以限制查找:全部设备、音频设备、计算机、手机 和键盘。

点触继续,在显示列表中选择一个设备,输入密码后请求连接此设备。 点触完成,确定已配对。

#### 关闭蓝牙

点触关闭蓝牙退出蓝牙界面。

#### 设备名称

该设备设为可被查找时其他设备可看见其名称。

#### 设备可见性

可选择总是可见、可见时间为60秒和不可见。

#### 高级

附加设置选项为连通性、串行端口、文件传输、音频、对象交换和同步。

### 关于

查看Windows Mobile的蓝牙版本。

#### 我的设备

显示已蓝牙配对的列表。

## 配件

### 打印图像

从手提设备布局并打印图片。

### 计算机远程控制

用此设备远程控制计算机。

#### 个人网络管理器

创建蓝牙设备网络,可选择创建专用网络、共享互联网连接和通过远程设备访问互 联网。

## 名片交换

发送和接收名片,要求名片、发送名片和交换名片。

#### 蓝牙发送对象

发送对象至蓝牙设备。类型为Outlook电子邮件、联系人、任务、记事本、日程表 条目、音频、铃音、图像和录像。

# 中国移动客户服务

## 手机服务

LG KT878的售后电话为400-819-9999; 网站地址为 1. http://cn.lgmobile.com

2. http://www.lge.com

## 电子渠道e100

#### 客服热线

点触客服热线拨打10086热线电话,咨询相关内容。

#### 短信营业厅

发送一条免费短信内容为"10086"至10086,即可获得最新优惠信息查询,话费查 询等。

#### 关于e100

e100是中国移动为客户提供的一站式电子自助服务。

## 客户经理

要呼叫客户经理,应先要预设客户经理号码。输入客户经理姓名和热线。

### 我的梦网

点触我的梦网,连接网络。

## 客户服务设置

#### 客服热线

默认的客户经理号码为10086,您可以编辑新的客户经理号码。

#### 客户经理号码

设置客户经理姓名和客户经理热线。

# 配件

这些配件随KT878提供。配件中的图片有可能与实物不符,请以实物为准。

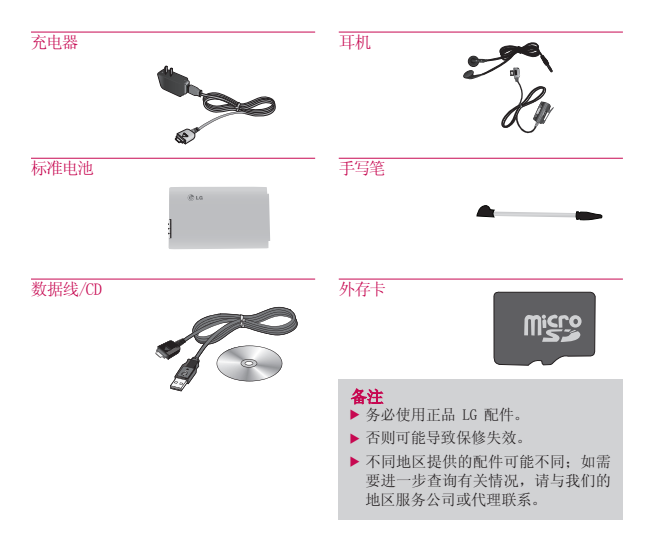

技术参数

## 标准

产品名称:KT878 系统:GSM900/DCS1800/PCS 1900,TD-SCDMA 净重:92.5g(含电池),65g(不含电池)

## 外部环境

最高温度:+55°C(放电)/+45°C(充电) 最低温度: -10° C

86